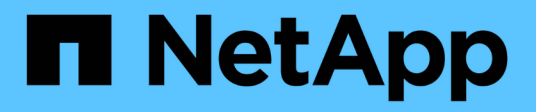

# **NFS-Konfiguration für ESXi mithilfe von VSC**

System Manager Classic

NetApp June 22, 2024

This PDF was generated from https://docs.netapp.com/de-de/ontap-system-manager-classic/nfs-configesxi/index.html on June 22, 2024. Always check docs.netapp.com for the latest.

# **Inhalt**

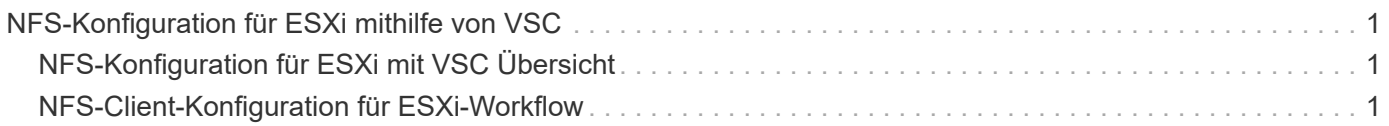

# <span id="page-2-0"></span>**NFS-Konfiguration für ESXi mithilfe von VSC**

# <span id="page-2-1"></span>**NFS-Konfiguration für ESXi mit VSC Übersicht**

Über die klassische Schnittstelle des ONTAP System Manager (ONTAP 9.7 und früher) können Sie schnell NFS-Zugriff für ESXi Hosts für Datastores mithilfe von ONTAP Volumes einrichten.

Gehen Sie folgendermaßen vor, wenn:

- Sie verwenden eine unterstützte Version von Virtual Storage Console für VMware vSphere (VSC), um einen Datenspeicher bereitzustellen und ein Volume zu erstellen.
	- Ab VSC 7.0 gehört die VSC Bestandteil der ["ONTAP Tools für VMware vSphere"](https://docs.netapp.com/us-en/ontap-tools-vmware-vsphere/index.html) Virtuelle Appliance mit VSC, vStorage APIs for Storage Awareness (VASA) Provider und Storage Replication Adapter (SRA) für VMware vSphere Funktionen.
	- Prüfen Sie unbedingt die ["NetApp Interoperabilitäts-Matrix-Tool"](https://imt.netapp.com/matrix/) Um die Kompatibilität zwischen Ihren aktuellen ONTAP und VSC Versionen zu überprüfen.
- Im Datennetzwerk wird der Standard-IPspace, die Standard-Broadcast-Domäne und die Standard-Failover-Gruppe verwendet.

Wenn Ihr Datennetzwerk fest zugeordnet ist, planen diese Standardobjekte, dass beim Ausfall einer Verbindung LIFs ein ordnungsgemäßer Failover erfolgt. Wenn Sie die Standardobjekte nicht verwenden, sollten Sie auf lesen ["Netzwerkmanagement"](https://docs.netapp.com/us-en/ontap/networking/index.html) Weitere Informationen zur Konfiguration von LIF-Pfad-Failover.

- Sie möchten das Plug-in für VMware VAAI verwenden.
	- Mit VMware vStorage APIs für Array Integration (VAAI) können Sie Copy-Offload und Speicherplatzreservierungen durchführen. Das Plug-in für VMware VAAI verbessert so die Host-Performance, da der ESXi Host nicht durch den ESXi Host navigieren muss. Dabei werden Platz- und zeitsparendes Klonen in ONTAP genutzt.
	- Eine Best Practice ist der Einsatz von VMware VAAI für die Bereitstellung von Datenspeichern.
	- Das NFS-Plug-in für VMware VAAI ist bei erhältlich ["NetApp Support"](https://mysupport.netapp.com/site/global/dashboard) Standort.
- Der NFS-Zugriff erfolgt über NFSv3 und NFSv4 zur Verwendung mit VMware VAAI.

Weitere Informationen finden Sie unter ["TR-4597: VMware vSphere für ONTAP"](https://docs.netapp.com/us-en/netapp-solutions/virtualization/vsphere_ontap_ontap_for_vsphere.html) Und der Dokumentation für Ihre VSC Version.

# <span id="page-2-2"></span>**NFS-Client-Konfiguration für ESXi-Workflow**

Wenn Sie Storage über NFS einem ESXi Host zur Verfügung stellen, stellen Sie ein Volume mithilfe von für bereit und verbinden Sie dann mit dem NFS-Export vom ESXi Host.

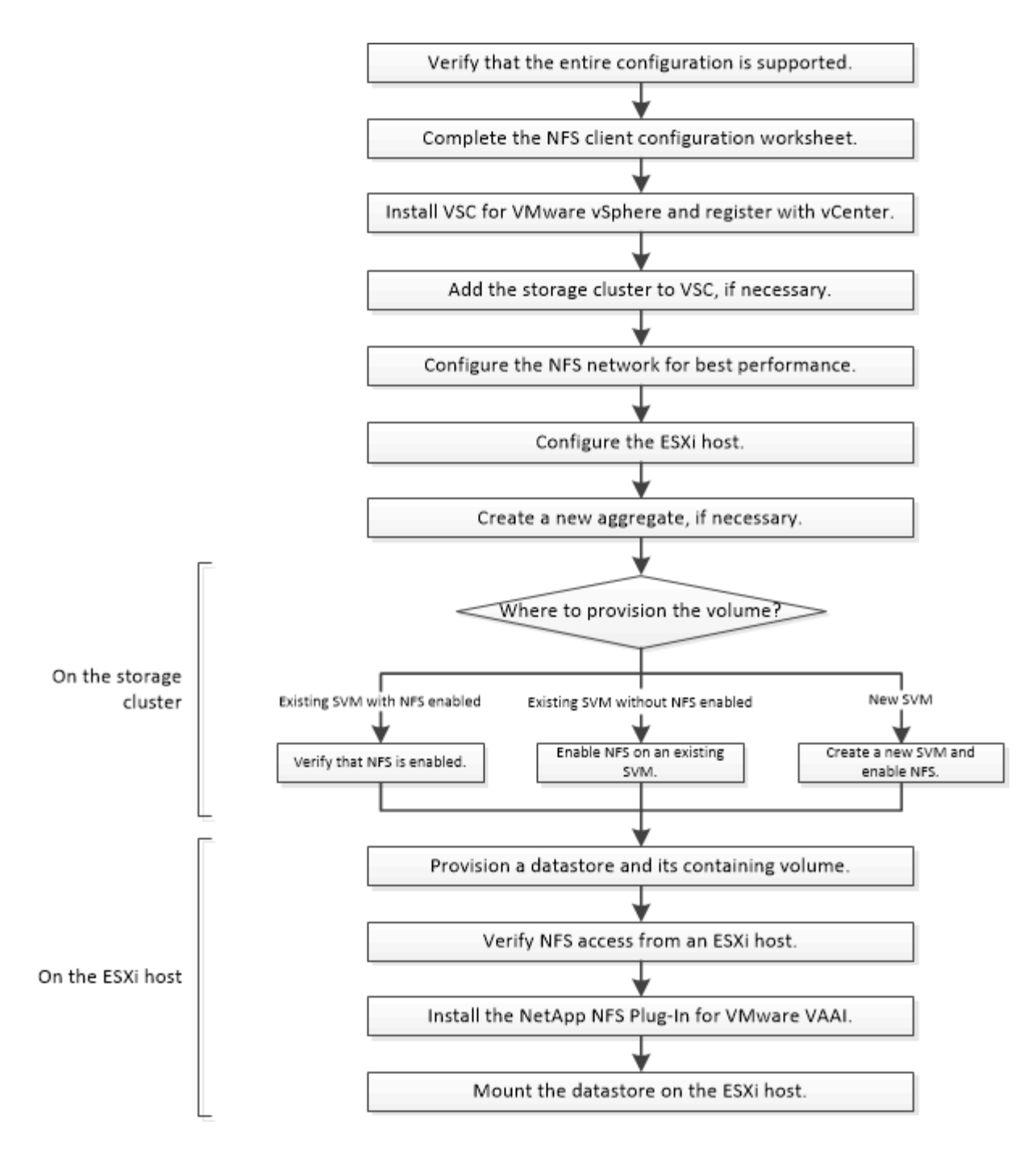

# **Vergewissern Sie sich, dass die Konfiguration unterstützt wird**

Für einen zuverlässigen Betrieb müssen Sie sicherstellen, dass die gesamte Konfiguration unterstützt wird. In sind die unterstützten Konfigurationen für NFS und Virtual Storage Console aufgeführt.

# **Schritte**

1. Überprüfen Sie im, ob eine unterstützte Kombination der folgenden Komponenten unterstützt wird:

["NetApp Interoperabilitäts-Matrix-Tool"](https://mysupport.netapp.com/matrix)

- ONTAP Software
- NFS Storage-Protokoll
- ESXi-Betriebssystemversion
- Typ und Version des Gast-Betriebssystems
- Für (VSC) Software
- NFS-Plug-in für VAAI
- 2. Klicken Sie auf den Konfigurationsnamen für die ausgewählte Konfiguration.

Details zu dieser Konfiguration werden im Fenster Konfigurationsdetails angezeigt.

- 3. Überprüfen Sie die Informationen auf den folgenden Registerkarten:
	- Hinweise

Listet wichtige Warnmeldungen und Informationen auf, die auf Ihre Konfiguration zugeschnitten sind.

◦ Richtlinien und Richtlinien

Enthält allgemeine Richtlinien für alle NAS-Konfigurationen.

# **Füllen Sie das Arbeitsblatt für die NFS-Client-Konfiguration aus**

Sie benötigen Netzwerkadressen und Storage-Konfigurationsinformationen, um NFS Client-Konfigurationsaufgaben auszuführen.

# **Zielnetzwerkadressen**

Sie benötigen für jeden Node im Cluster ein Subnetz mit zwei IP-Adressen für NFS-Daten-LIFs. Für Hochverfügbarkeit sollte es zwei separate Netzwerke geben. Die spezifischen IP-Adressen werden von ONTAP zugewiesen, wenn Sie die LIFs beim Erstellen der SVM erstellen.

Falls möglich, separater Netzwerk-Traffic in separaten physischen Netzwerken oder in VLANs.

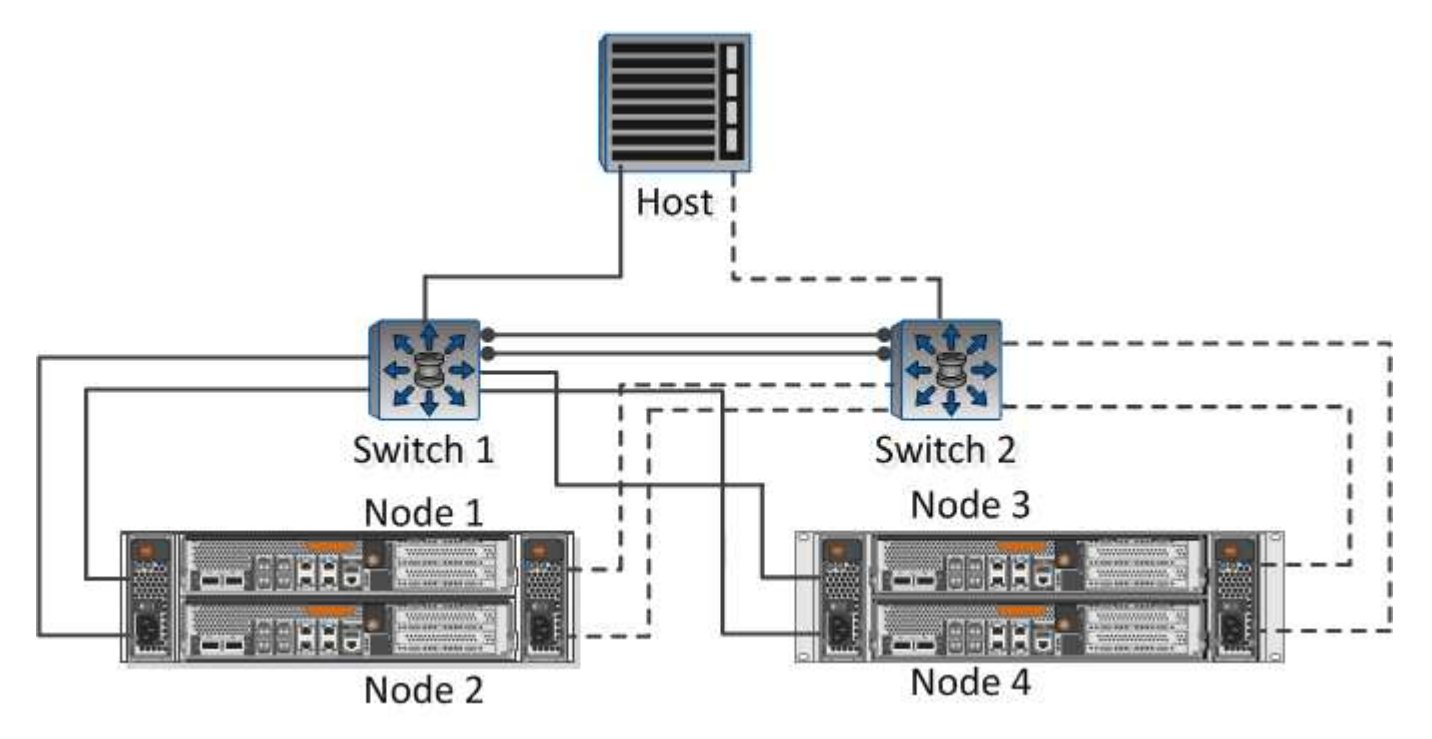

Subnetz für LIFs:

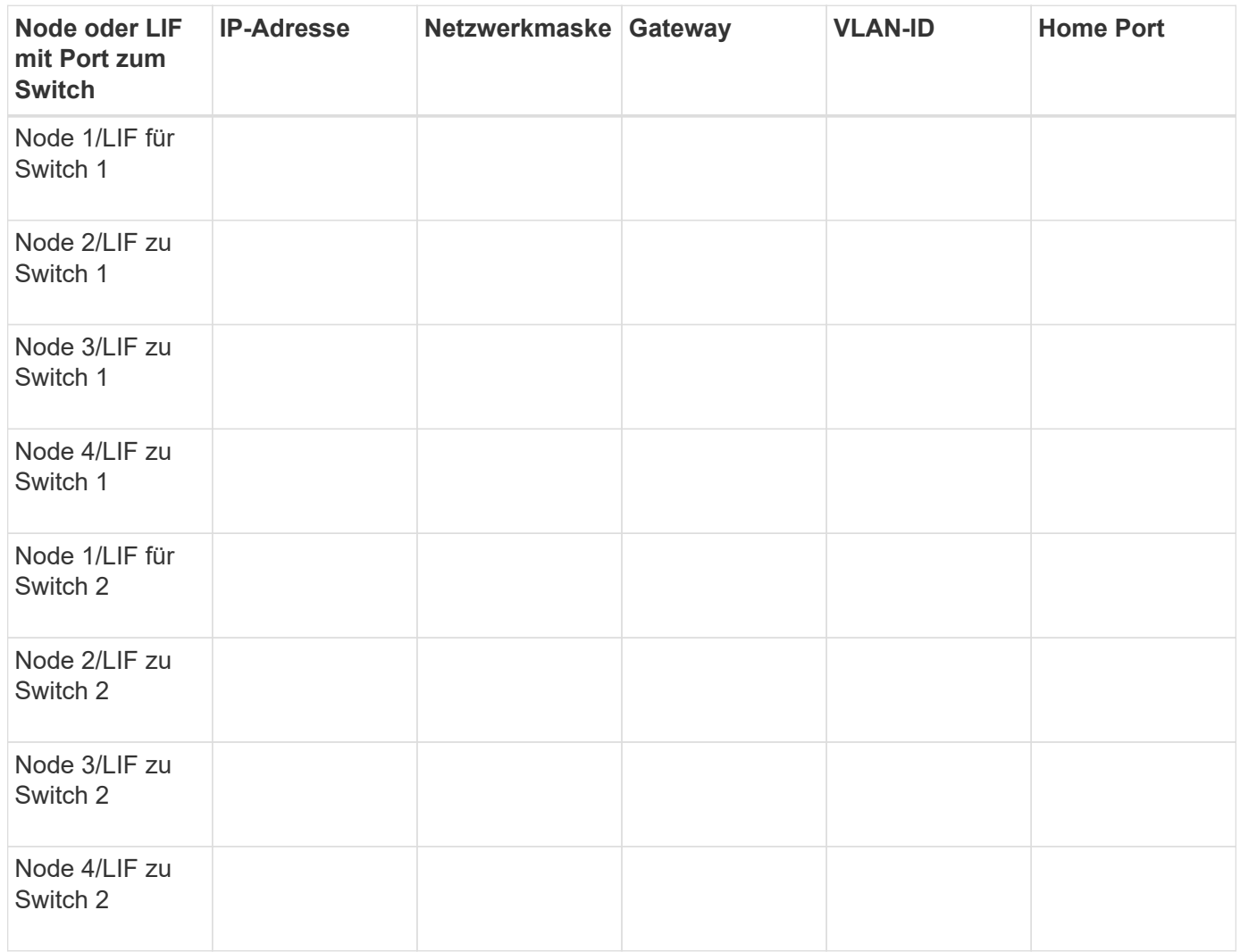

# **Storage-Konfiguration**

Wenn das Aggregat und bereits erstellt sind, notieren Sie hier ihre Namen. Ansonsten können Sie sie nach Bedarf erstellen:

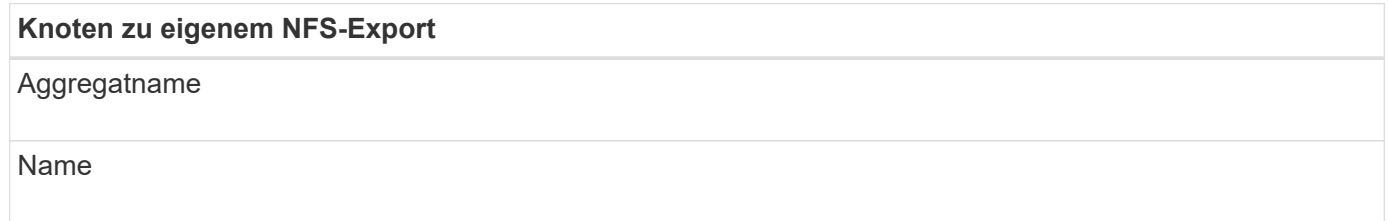

#### **NFS-Exportinformationen**

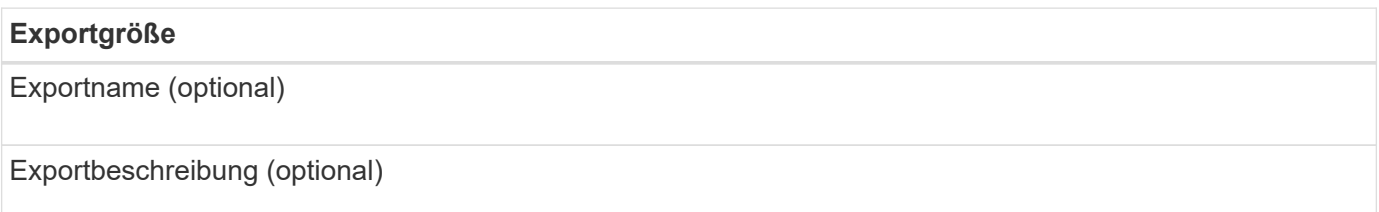

# **SVM-Informationen**

Wenn Sie keine vorhandenen verwenden, benötigen Sie die folgenden Informationen, um eine neue zu erstellen:

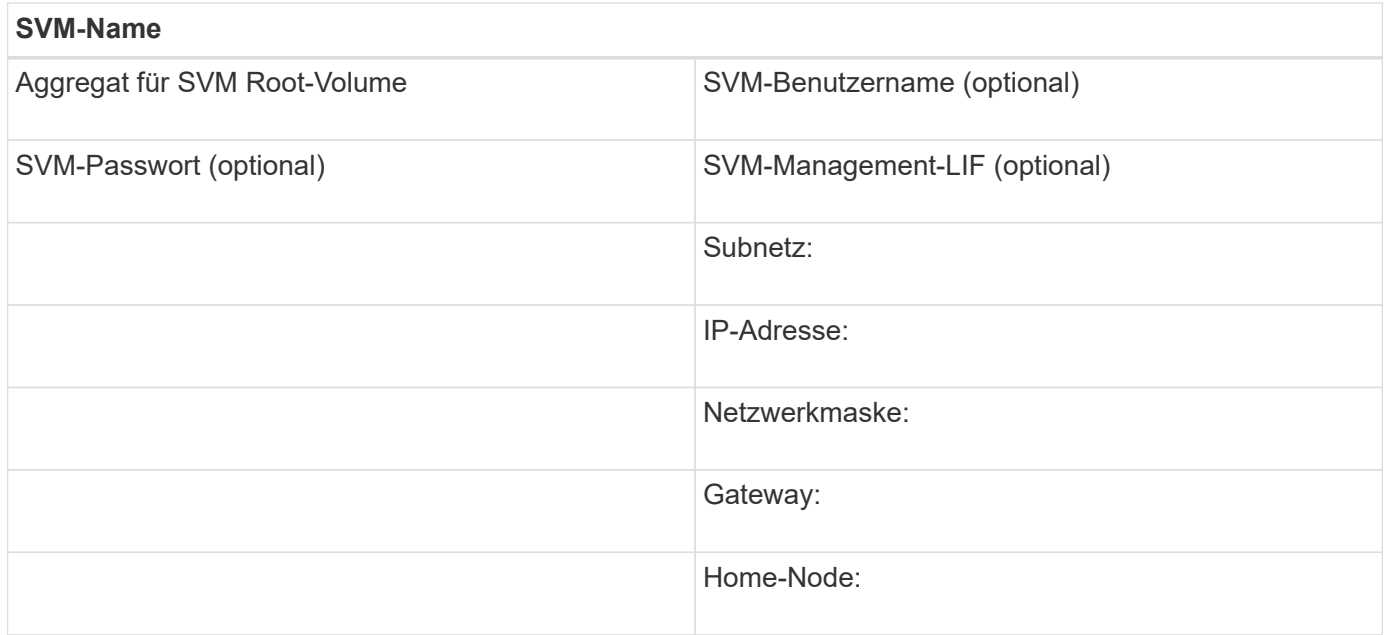

# **Installieren**

Virtual Storage Console for automatisiert viele Konfigurations- und Bereitstellungsaufgaben, die für die Verwendung von Storage mit einem ESXi Host erforderlich sind. Ist ein Plug-in für vCenter Server.

# **Bevor Sie beginnen**

Sie müssen über Administratoranmeldedaten auf dem vCenter Server verfügen, der zum Verwalten des ESXi-Hosts verwendet wird.

# **Über diese Aufgabe**

• Virtual Storage Console wird als virtuelle Appliance mit Funktionen wie Virtual Storage Console, vStorage APIs for Storage Awareness (VASA) Provider und Storage Replication Adapter (SRA) für VMware vSphere installiert.

# **Schritte**

1. Laden Sie die Version herunter, deren Version für Ihre Konfiguration unterstützt wird, wie im Interoperabilitäts-Matrix-Tool dargestellt.

# ["NetApp Support"](https://mysupport.netapp.com/site/global/dashboard)

2. Implementieren Sie die virtuelle Appliance und konfigurieren Sie sie gemäß den Schritten in *Deployment and Setup Guide*.

# **Fügen Sie den Storage-Cluster zur VSC hinzu**

Bevor Sie den ersten Datastore für einen ESXi Host in Ihrem Datacenter bereitstellen können, müssen Sie den Cluster oder eine spezifische Storage Virtual Machine (SVM) zur Virtual Storage Console für VMware vSphere hinzufügen. Durch Hinzufügen des Clusters können Sie Storage auf einer beliebigen SVM im Cluster bereitstellen.

# **Bevor Sie beginnen**

Sie müssen über Administratoranmeldedaten für das Storage-Cluster oder das, das hinzugefügt wird, verfügen.

# **Über diese Aufgabe**

Je nach Konfiguration wurde dieses Cluster möglicherweise automatisch erkannt oder wurde bereits hinzugefügt.

# **Schritte**

- 1. Melden Sie sich beim vSphere Web Client an.
- 2. Wählen Sie **Virtual Storage Console**.
- 3. Wählen Sie **Speichersysteme** und klicken Sie dann auf das Symbol **Hinzufügen**.
- 4. Geben Sie im Dialogfeld **Storage-System hinzufügen** den Hostnamen und die Administratoranmeldeinformationen für den Storage-Cluster ein, oder klicken Sie dann auf **OK**.

# **Konfigurieren Sie Ihr Netzwerk für optimale Leistung**

Ethernet-Netzwerke unterscheiden sich in ihrer Leistung stark. Sie können die Leistung des Netzwerks maximieren, indem Sie bestimmte Konfigurationswerte auswählen.

# **Schritte**

1. Verbinden Sie den Host und die Speicher-Ports mit dem gleichen Netzwerk.

Am besten mit den gleichen Switches verbinden.

2. Wählen Sie die Ports mit der höchsten Geschwindigkeit aus.

Am besten sind 10 GbE oder schnellere Ports. 1-GbE-Ports sind das Minimum.

3. Aktivieren Sie Jumbo Frames, falls gewünscht und von Ihrem Netzwerk unterstützt.

Jumbo Frames sollten eine MTU von 9000 für ESXi Hosts und Storage-Systeme sowie 9216 für die meisten Switches aufweisen. Alle Netzwerkgeräte im Datenpfad – einschließlich ESXi NICs, Storage NICs und Switches – müssen Jumbo Frames unterstützen und sollten für ihre maximalen MTU-Werte konfiguriert sein.

Weitere Informationen finden Sie unter ["Überprüfen Sie die Netzwerkeinstellungen auf den Datenschaltern"](https://docs.netapp.com/us-en/ontap/performance-admin/check-network-settings-data-switches-task.html) Und der Dokumentation des Switch-Anbieters.

# **Konfigurieren Sie den ESXi-Host**

Das Konfigurieren des ESXi Hosts umfasst die Konfiguration von Ports und vSwitches sowie die Verwendung von ESXi Host Best Practice-Einstellungen. Nachdem die Richtigkeit dieser Einstellungen überprüft wurde, können Sie dann ein Aggregat erstellen und entscheiden, wo das neue Volume bereitgestellt werden soll.

# **Konfiguration der Host Ports und vSwitches**

# Der ESXi Host benötigt Netzwerkports für die NFS-Verbindungen zum Storage-Cluster.

# **Über diese Aufgabe**

Es wird empfohlen, IP Hash als NIC Teaming Policy zu verwenden, für die ein einziger VMkernel Port auf einem einzelnen vSwitch erforderlich ist.

Die für NFS verwendeten Host-Ports und Storage-Cluster-Ports müssen IP-Adressen im selben Subnetz haben.

In dieser Aufgabe werden die allgemeinen Schritte zur Konfiguration des ESXi-Hosts aufgelistet. Weitere detaillierte Anweisungen finden Sie in der VMware-Publikation *Storage* für Ihre ESXi-Version.

# ["VMware"](http://www.vmware.com)

#### **Schritte**

- 1. Melden Sie sich beim vSphere-Client an, und wählen Sie dann den ESXi-Host aus dem Bereich Inventar aus.
- 2. Klicken Sie auf der Registerkarte **Verwalten** auf **Networking**.
- 3. Klicken Sie auf **Add Networking** und wählen Sie dann **VMkernel** und **Create a vSphere Standard Switch** aus, um den VMkernel Port und vSwitch zu erstellen.
- 4. Konfigurieren Sie Jumbo Frames für den vSwitch (MTU-Größe von 9000, falls verwendet).

#### **Konfigurieren Sie die Best Practice-Einstellungen für den ESXi Host**

Sie müssen sicherstellen, dass die Best Practice-Einstellungen des ESXi Hosts korrekt sind, damit der ESXi Host den Verlust einer NFS-Verbindung oder eines Speichers korrekt managen kann.

# **Schritte**

- 1. Klicken Sie auf der VMware vSphere Web Client **Home** Seite auf **vCenter** > **Hosts**.
- 2. Klicken Sie mit der rechten Maustaste auf den Host und wählen Sie dann **Aktionen** > **NetApp VSC** > **Set Empfohlene Werte** aus.
- 3. Stellen Sie im Dialogfeld **NetApp Recommended Settings** sicher, dass alle Optionen ausgewählt sind, und klicken Sie dann auf **OK**.

MPIO-Einstellungen gelten nicht für NFS. Wenn Sie jedoch andere Protokolle verwenden, sollten Sie sicherstellen, dass alle Optionen ausgewählt sind.

Der vCenter Web Client zeigt den Fortschritt der Aufgabe an.

# **Erstellen Sie ein Aggregat**

Wenn Sie kein vorhandenes Aggregat verwenden möchten, können Sie ein neues Aggregat erstellen, um dem Volume, das Sie bereitstellen, physischen Storage zur Verfügung zu stellen.

# **Über diese Aufgabe**

Wenn Sie ein vorhandenes Aggregat verwenden möchten, können Sie dieses Verfahren überspringen.

## **Schritte**

- 1. Geben Sie die URL ein https://IP-address-of-cluster-management-LIF Melden Sie sich in einem Webbrowser mit den Anmeldedaten des Cluster-Administrators an.
- 2. Navigieren Sie zum Fenster **Aggregate**.
- 3. Klicken Sie Auf **Erstellen.**
- 4. Befolgen Sie die Anweisungen auf dem Bildschirm, um das Aggregat mithilfe der standardmäßigen RAID-DP-Konfiguration zu erstellen, und klicken Sie dann auf **Erstellen**.

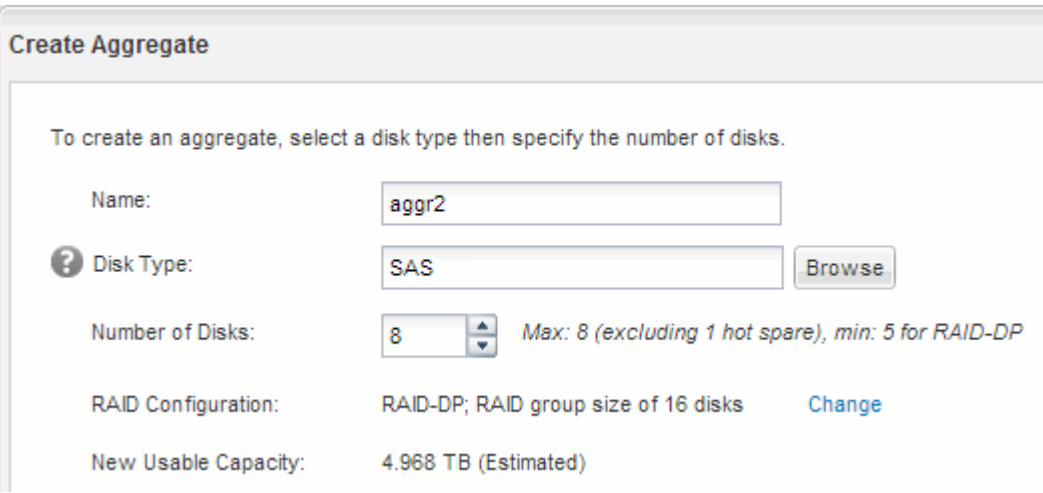

#### **Ergebnisse**

Das Aggregat wird mit der angegebenen Konfiguration erstellt und der Liste der Aggregate im Fenster Aggregate hinzugefügt.

# **Legen Sie fest, wo das neue Volume bereitgestellt werden soll**

Bevor Sie ein NFS-Volume erstellen, müssen Sie entscheiden, ob es in ein vorhandenes und wenn ja, wie viel Konfiguration erforderlich ist. Diese Entscheidung bestimmt Ihren Workflow.

# **Verfahren**

• Wenn Sie eine neue Version möchten, befolgen Sie die Schritte zum Erstellen einer NFS-Aktivierung auf einer vorhandenen SVM.

#### ["Erstellen einer neuen NFS-fähigen SVM"](#page-10-0)

Sie müssen diese Option auswählen, wenn NFS auf einer vorhandenen SVM nicht aktiviert ist.

• Wenn Sie ein Volume auf einer vorhandenen SVM mit NFS-Aktivierung bereitstellen möchten, aber nicht konfiguriert sind, führen Sie die Schritte aus, die Sie für die Konfiguration des NFS-Zugriffs auf eine vorhandene SVM ausführen.

#### ["Konfiguration des NFS-Zugriffs für eine vorhandene SVM"](#page-12-0)

Wenn Sie das Verfahren zum Erstellen der SVM befolgt haben.

• Wenn Sie ein Volume auf einer vorhandenen Infrastruktur bereitstellen möchten, die vollständig für NFS-

Zugriff konfiguriert ist, befolgen Sie diese Schritte, um die Einstellungen auf einer vorhandenen SVM zu überprüfen.

["Überprüfen der Einstellungen auf einer vorhandenen SVM"](#page-13-0)

# <span id="page-10-0"></span>**Erstellen Sie eine neue NFS-fähige SVM**

Die Einrichtung einer neuen SVM umfasst die Erstellung der neuen SVM und die Aktivierung von NFS. Sie können dann den NFS-Zugriff auf dem ESXi Host konfigurieren und überprüfen, ob NFS über die Virtual Storage Console für ESXi aktiviert ist.

# **Bevor Sie beginnen**

- Ihr Netzwerk muss konfiguriert und die entsprechenden physischen Ports mit dem Netzwerk verbunden sein.
- Sie müssen wissen, welche der folgenden Netzwerkkomponenten von verwendet werden wird:
	- Der Node und der spezifische Port auf diesem Node, auf dem die logische Datenschnittstelle (LIF) erstellt wird
	- Das Subnetz, aus dem die IP-Adresse der Daten-LIF bereitgestellt wird, oder optional die spezifische IP-Adresse, die Sie der Daten-LIF zuweisen möchten
- Alle externen Firewalls müssen entsprechend konfiguriert sein, um den Zugriff auf Netzwerkdienste zu ermöglichen.

# **Über diese Aufgabe**

Sie können einen Assistenten verwenden, der Sie durch die Erstellung der SVM, die Konfiguration von DNS, die Erstellung einer Daten-LIF und die Aktivierung von NFS führt.

# **Schritte**

- 1. Navigieren Sie zum Fenster **SVMs**.
- 2. Klicken Sie Auf **Erstellen**.
- 3. Erstellen Sie im Fenster **Storage Virtual Machine (SVM) Setup** die SVM:
	- a. Geben Sie einen eindeutigen Namen für die SVM an.

Der Name muss entweder ein vollständig qualifizierter Domänenname (FQDN) sein oder einer anderen Konvention folgen, die eindeutige Namen in einem Cluster sicherstellt.

b. Wählen Sie **NFS** für das Datenprotokoll aus.

Wenn Sie zusätzliche Protokolle für dieselbe SVM verwenden möchten, sollten Sie sie auch dann auswählen, wenn Sie sie nicht sofort konfigurieren möchten.

c. Behalten Sie die Standardeinstellung C.UTF-8 bei.

Diese Sprache wird von dem Volume übernommen, das Sie später erstellen, und die Sprache eines Volumes kann nicht geändert werden.

d. **Optional**: Wenn Sie das CIFS-Protokoll aktiviert haben, ändern Sie den Sicherheitsstil in **UNIX**.

Wenn Sie das CIFS-Protokoll auswählen, wird der Sicherheitsstil standardmäßig auf NTFS festgelegt.

e. **Optional**: Wählen Sie das Root-Aggregat, um das Root-Volumen zu enthalten.

Das Aggregat, das Sie für das Root-Volume auswählen, bestimmt nicht den Speicherort des Daten-Volumes.

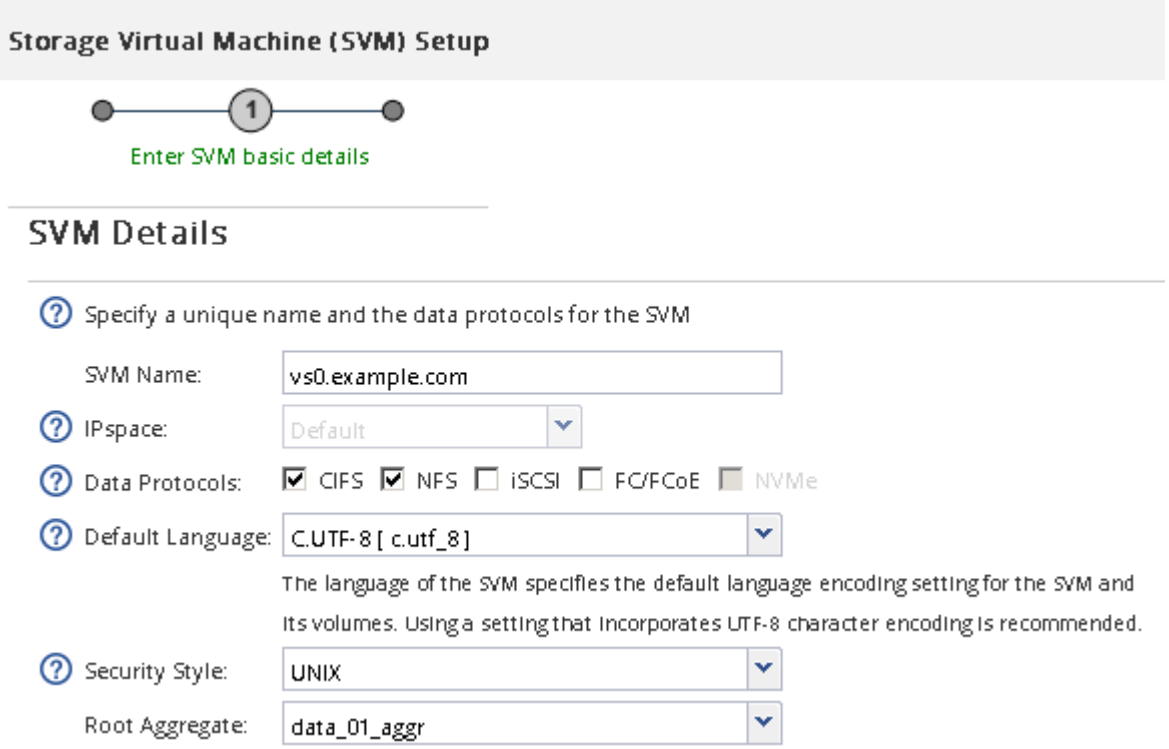

f. **Optional**: Stellen Sie im Bereich **DNS Configuration** sicher, dass die Standard-DNS-Suchdomäne und Namensserver die sind, die Sie für diese SVM verwenden möchten.

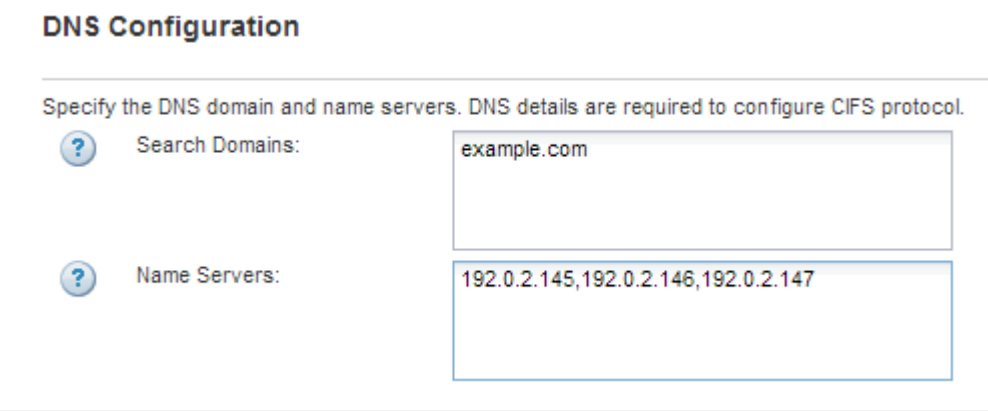

g. Klicken Sie Auf **Absenden & Fortfahren**.

Das wird erstellt, die Protokolle werden jedoch noch nicht konfiguriert.

- 4. Geben Sie im Abschnitt **Data LIF Configuration** der Seite **Configure CIFS/NFS Protocol** die Details der ersten Daten-LIF des ersten Datastore an.
	- a. Weisen Sie der LIF automatisch aus einem Subnetz zu, das Sie angeben oder manuell eingeben.
	- b. Klicken Sie auf **Durchsuchen** und wählen Sie einen Knoten und Port aus, der der logischen Schnittstelle zugeordnet werden soll.

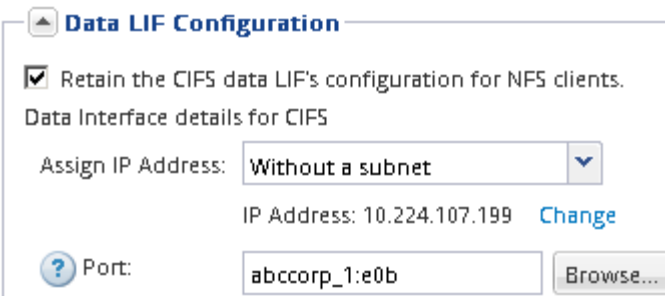

Geben Sie zur Bereitstellung eines Volumes keine Informationen ein. Sie können Datastores später mit bereitstellen

5. Klicken Sie Auf **Absenden & Fortfahren**.

Folgende Objekte werden erstellt:

- Eine Daten-LIF namens nach dem mit dem Suffix "nfs lif1"
- Einen NFS-Server
- 6. Klicken Sie bei allen anderen angezeigten Protokollkonfigurationsseiten auf **Skip** und konfigurieren Sie das Protokoll später.
- 7. Wenn die Seite **SVM Administration** angezeigt wird, konfigurieren oder verschieben Sie die Konfiguration eines separaten Administrators für diese SVM:
	- Klicken Sie auf **Überspringen**, und konfigurieren Sie einen Administrator später, falls erforderlich.
	- Geben Sie die gewünschten Informationen ein und klicken Sie dann auf **Absenden & Fortfahren**.
- 8. Überprüfen Sie die Seite **Zusammenfassung**, notieren Sie alle Informationen, die Sie später benötigen, und klicken Sie dann auf **OK**.

NFS Clients müssen die IP-Adresse der Daten-LIF kennen.

# **Ergebnisse**

Es wird eine neue SVM mit aktiviertem NFS erstellt.

# <span id="page-12-0"></span>**Fügen Sie einer vorhandenen SVM NFS-Zugriff hinzu**

Um einer vorhandenen SVM NFS-Zugriff hinzuzufügen, müssen Sie zuerst eine logische Datenschnittstelle (LIF) erstellen. Sie können dann den NFS-Zugriff auf dem ESXi-Host konfigurieren und überprüfen, ob NFS für ESXi mithilfe der Virtual Storage Console aktiviert ist.

# **Bevor Sie beginnen**

- Sie müssen wissen, welche der folgenden Netzwerkkomponenten von verwendet werden wird:
	- Der Node und der spezifische Port auf diesem Node, wo die Daten-LIF erstellt wird
	- Das Subnetz, aus dem die IP-Adresse der Daten-LIF bereitgestellt wird, oder optional die spezifische IP-Adresse, die Sie der Daten-LIF zuweisen möchten
- Alle externen Firewalls müssen entsprechend konfiguriert sein, um den Zugriff auf Netzwerkdienste zu ermöglichen.
- Das NFS-Protokoll muss auf der SVM zugelassen sein.

Dies ist der Fall, wenn Sie dieses Verfahren nicht zur Erstellung der SVM bei der Konfiguration eines anderen Protokolls befolgt haben.

# **Schritte**

- 1. Navigieren Sie zum Fenster **Details**, in dem Sie die Protokolle der SVM konfigurieren können:
	- a. Wählen Sie die SVM aus, die Sie konfigurieren möchten.
	- b. Klicken Sie im Fensterbereich **Details** neben **Protokollen** auf **NFS**.

Protocols: NFS FC/FCoE

- 2. Erstellen Sie im Dialogfeld **Configure NFS Protocol** eine Daten-LIF:
	- a. Weisen Sie der LIF automatisch aus einem Subnetz zu, das Sie angeben oder manuell eingeben.
	- b. Klicken Sie auf **Durchsuchen** und wählen Sie einen Knoten und Port aus, der der logischen Schnittstelle zugeordnet werden soll.

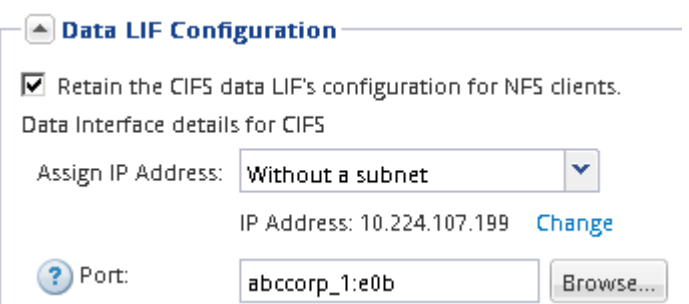

Geben Sie zur Bereitstellung eines Volumes keine Informationen ein. Sie können später Datenspeicher mit Virtual Storage Console bereitstellen.

3. Klicken Sie auf **Absenden & Schließen** und dann auf **OK**.

# <span id="page-13-0"></span>**Vergewissern Sie sich, dass NFS auf einer vorhandenen SVM aktiviert ist**

Wenn Sie eine vorhandene SVM verwenden möchten, müssen Sie zuerst sicherstellen, dass NFS für die SVM aktiviert ist. Anschließend können Sie den NFS-Zugriff konfigurieren und mithilfe von Virtual Storage Console überprüfen, ob NFS für ESXi aktiviert ist.

# **Schritte**

- 1. Navigieren Sie zum Fenster **SVMs**.
- 2. Klicken Sie auf die Registerkarte **SVM Settings**.
- 3. Klicken Sie im Fenster **Protokolle** auf **NFS**.
- 4. Vergewissern Sie sich, dass NFS als aktiviert angezeigt wird.

Wenn NFS nicht aktiviert ist, müssen Sie sie aktivieren oder eine neue SVM erstellen.

# **Bereitstellung eines Datenspeichers und Erstellung eines zugehörigen Volume**

Ein Datastore enthält Virtual Machines und deren VMDKs auf dem ESXi Host. Der

Datastore auf dem ESXi-Host wird auf einem Volume auf dem Storage-Cluster bereitgestellt.

# **Bevor Sie beginnen**

Die Virtual Storage Console for VMware vSphere for (VSC) muss mit dem vCenter Server installiert und registriert werden, der den ESXi Host verwaltet.

VSC muss über ausreichende Cluster oder Zugangsdaten verfügen, um das Volume auf der angegebenen SVM zu erstellen.

# **Über diese Aufgabe**

VSC automatisiert die Datastore-Bereitstellung, einschließlich der Erstellung eines Volumes auf der angegebenen SVM.

# **Schritte**

- 1. Klicken Sie auf der Seite vSphere Web Client **Home** auf **Hosts und Cluster**.
- 2. Erweitern Sie im Navigationsbereich das Datacenter, an dem Sie den Datenspeicher bereitstellen möchten.
- 3. Klicken Sie mit der rechten Maustaste auf den ESXi-Host und wählen Sie dann **NetApp VSC** > **Provision Datastore** aus.

Alternativ können Sie bei der Bereitstellung auch mit der rechten Maustaste auf das Cluster klicken, um den Datenspeicher allen Hosts im Cluster zur Verfügung zu stellen.

4. Geben Sie die erforderlichen Informationen im Assistenten ein:

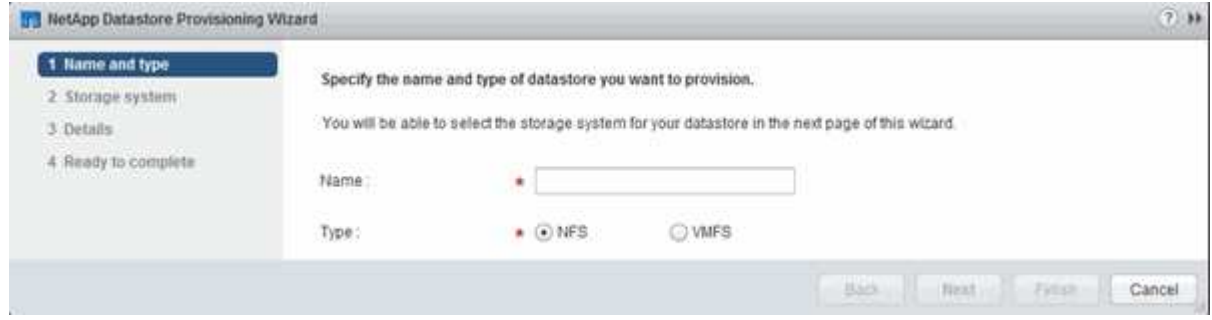

# **Überprüfen Sie den NFS-Zugriff von einem ESXi Host aus**

Nachdem Sie einen Datenspeicher bereitgestellt haben, können Sie überprüfen, ob der ESXi Host über NFS-Zugriff verfügt, indem Sie eine Virtual Machine auf dem Datastore erstellen und diesen einschalten.

# **Schritte**

- 1. Klicken Sie auf der Seite vSphere Web Client **Home** auf **Hosts und Cluster**.
- 2. Erweitern Sie im Navigationsbereich das Rechenzentrum, um den zuvor erstellten Datenspeicher zu finden.
- 3. Klicken Sie auf **Neue virtuelle Maschine erstellen** und geben Sie die erforderlichen Informationen im Assistenten an.

Um den NFS-Zugriff zu überprüfen, sollten Sie das Rechenzentrum, den ESXi-Host und den

Datenspeicher auswählen, das Sie zuvor erstellt haben.

Die virtuelle Maschine wird im vSphere Web Client-Bestand angezeigt.

4. Schalten Sie die Virtual Machine ein.

# **Implementieren des NFS-Plug-ins für VMware VAAI**

Das Plug-in ist eine Softwarebibliothek, in der die VMware Virtual Disk Libraries integriert sind, die auf dem ESXi Host installiert sind. Durch das Herunterladen und Installieren des NFS-Plug-ins für VMware VAAI können Sie die Performance des Klonens mithilfe der Optionen für Copy Offload und Speicherplatzreservierung verbessern.

# **Über diese Aufgabe**

Um konsistenten Zugriff auf die Virtual Machines auf dem ESXi Host zu ermöglichen, auf dem Sie das NFS Plug-in installieren, können Sie Virtual Machines migrieren oder das NFS-Plug-in während der geplanten Wartungsarbeiten installieren.

# **Schritte**

1. Laden Sie das NFS-Plug-in für VMware VAAI herunter.

# ["NetApp Support"](https://mysupport.netapp.com/site/global/dashboard)

Sie sollten das Online Bundle herunterladen (NetAppNasPlugIn.vib) Des neuesten Plug-ins

2. Vergewissern Sie sich, dass VAAI auf jedem ESXi-Host aktiviert ist.

In VMware vSphere 5.0 und höher ist VAAI standardmäßig aktiviert.

- 3. Gehen Sie in der virtuellen Speicherkonsole zu **Tools** > **NFS VAAI Tools**.
- 4. Klicken Sie auf **Datei auswählen**, um das hochzuladen NetAppNasPlugIn.vib Datei:
- 5. Klicken Sie Auf **Upload**.

Sie sehen an uploaded successfully Nachricht:

- 6. Klicken Sie auf **Installieren auf Host**.
- 7. Wählen Sie die ESXi-Hosts aus, auf denen Sie das Plug-in installieren möchten, klicken Sie auf **Installieren** und dann auf **OK**.
- 8. Starten Sie den ESXi-Host neu, um das Plug-in zu aktivieren.

Nach der Installation des Plug-ins müssen Sie den ESXi-Host neu starten, bevor die Installation abgeschlossen ist.

Sie müssen das Storage-System nicht neu starten.

# **Mounten Sie Datenspeicher auf Hosts**

Durch das Mounten eines Datastore kann ein Host auf den Speicher zugreifen. Wenn Datastores von bereitgestellt werden, werden sie automatisch auf den Host oder das Cluster eingebunden. Möglicherweise müssen Sie einen Datastore auf einem Host

mounten, nachdem Sie den Host zu Ihrer VMware Umgebung hinzugefügt haben.

### **Schritte**

- 1. Klicken Sie auf der Seite vSphere Web Client **Home** auf **Hosts und Cluster**:
- 2. Erweitern Sie im Navigationsbereich das Rechenzentrum, das den Host enthält:
- 3. Klicken Sie mit der rechten Maustaste auf den Host und wählen Sie dann **NetApp VSC** > **Mount Datastores** aus.
- 4. Wählen Sie die Datenspeicher aus, die Sie mounten möchten, und klicken Sie dann auf **OK**.

## **Verwandte Informationen**

["Virtual Storage Console, VASA Provider und Storage Replication Adapter für die VMware vSphere](https://docs.netapp.com/vapp-96/topic/com.netapp.doc.vsc-iag/home.html) [Administration für Version 9.6"](https://docs.netapp.com/vapp-96/topic/com.netapp.doc.vsc-iag/home.html)

# **Copyright-Informationen**

Copyright © 2024 NetApp. Alle Rechte vorbehalten. Gedruckt in den USA. Dieses urheberrechtlich geschützte Dokument darf ohne die vorherige schriftliche Genehmigung des Urheberrechtsinhabers in keiner Form und durch keine Mittel – weder grafische noch elektronische oder mechanische, einschließlich Fotokopieren, Aufnehmen oder Speichern in einem elektronischen Abrufsystem – auch nicht in Teilen, vervielfältigt werden.

Software, die von urheberrechtlich geschütztem NetApp Material abgeleitet wird, unterliegt der folgenden Lizenz und dem folgenden Haftungsausschluss:

DIE VORLIEGENDE SOFTWARE WIRD IN DER VORLIEGENDEN FORM VON NETAPP ZUR VERFÜGUNG GESTELLT, D. H. OHNE JEGLICHE EXPLIZITE ODER IMPLIZITE GEWÄHRLEISTUNG, EINSCHLIESSLICH, JEDOCH NICHT BESCHRÄNKT AUF DIE STILLSCHWEIGENDE GEWÄHRLEISTUNG DER MARKTGÄNGIGKEIT UND EIGNUNG FÜR EINEN BESTIMMTEN ZWECK, DIE HIERMIT AUSGESCHLOSSEN WERDEN. NETAPP ÜBERNIMMT KEINERLEI HAFTUNG FÜR DIREKTE, INDIREKTE, ZUFÄLLIGE, BESONDERE, BEISPIELHAFTE SCHÄDEN ODER FOLGESCHÄDEN (EINSCHLIESSLICH, JEDOCH NICHT BESCHRÄNKT AUF DIE BESCHAFFUNG VON ERSATZWAREN ODER -DIENSTLEISTUNGEN, NUTZUNGS-, DATEN- ODER GEWINNVERLUSTE ODER UNTERBRECHUNG DES GESCHÄFTSBETRIEBS), UNABHÄNGIG DAVON, WIE SIE VERURSACHT WURDEN UND AUF WELCHER HAFTUNGSTHEORIE SIE BERUHEN, OB AUS VERTRAGLICH FESTGELEGTER HAFTUNG, VERSCHULDENSUNABHÄNGIGER HAFTUNG ODER DELIKTSHAFTUNG (EINSCHLIESSLICH FAHRLÄSSIGKEIT ODER AUF ANDEREM WEGE), DIE IN IRGENDEINER WEISE AUS DER NUTZUNG DIESER SOFTWARE RESULTIEREN, SELBST WENN AUF DIE MÖGLICHKEIT DERARTIGER SCHÄDEN HINGEWIESEN WURDE.

NetApp behält sich das Recht vor, die hierin beschriebenen Produkte jederzeit und ohne Vorankündigung zu ändern. NetApp übernimmt keine Verantwortung oder Haftung, die sich aus der Verwendung der hier beschriebenen Produkte ergibt, es sei denn, NetApp hat dem ausdrücklich in schriftlicher Form zugestimmt. Die Verwendung oder der Erwerb dieses Produkts stellt keine Lizenzierung im Rahmen eines Patentrechts, Markenrechts oder eines anderen Rechts an geistigem Eigentum von NetApp dar.

Das in diesem Dokument beschriebene Produkt kann durch ein oder mehrere US-amerikanische Patente, ausländische Patente oder anhängige Patentanmeldungen geschützt sein.

ERLÄUTERUNG ZU "RESTRICTED RIGHTS": Nutzung, Vervielfältigung oder Offenlegung durch die US-Regierung unterliegt den Einschränkungen gemäß Unterabschnitt (b)(3) der Klausel "Rights in Technical Data – Noncommercial Items" in DFARS 252.227-7013 (Februar 2014) und FAR 52.227-19 (Dezember 2007).

Die hierin enthaltenen Daten beziehen sich auf ein kommerzielles Produkt und/oder einen kommerziellen Service (wie in FAR 2.101 definiert) und sind Eigentum von NetApp, Inc. Alle technischen Daten und die Computersoftware von NetApp, die unter diesem Vertrag bereitgestellt werden, sind gewerblicher Natur und wurden ausschließlich unter Verwendung privater Mittel entwickelt. Die US-Regierung besitzt eine nicht ausschließliche, nicht übertragbare, nicht unterlizenzierbare, weltweite, limitierte unwiderrufliche Lizenz zur Nutzung der Daten nur in Verbindung mit und zur Unterstützung des Vertrags der US-Regierung, unter dem die Daten bereitgestellt wurden. Sofern in den vorliegenden Bedingungen nicht anders angegeben, dürfen die Daten ohne vorherige schriftliche Genehmigung von NetApp, Inc. nicht verwendet, offengelegt, vervielfältigt, geändert, aufgeführt oder angezeigt werden. Die Lizenzrechte der US-Regierung für das US-Verteidigungsministerium sind auf die in DFARS-Klausel 252.227-7015(b) (Februar 2014) genannten Rechte beschränkt.

# **Markeninformationen**

NETAPP, das NETAPP Logo und die unter [http://www.netapp.com/TM](http://www.netapp.com/TM\) aufgeführten Marken sind Marken von NetApp, Inc. Andere Firmen und Produktnamen können Marken der jeweiligen Eigentümer sein.